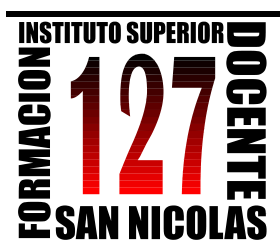

Dirección General de Cultura y Educación Dirección de Educación Superior

INSTITUTO SUPERIOR DE FORMACION DOCENTE Y TÉCNICA Nro 127

# "CIUDAD DEL ACUERDO"

Red Federal Formación Docente Continua nro. a1 - 000127 Plaza 23 de noviembre. 2900 - San Nicolás (Buenos Aires) Tel. 03461 - 425348 / 424137 - fax 03461 422140

# **TALLER Funciones – Geometría - Sistemas de ecuaciones**

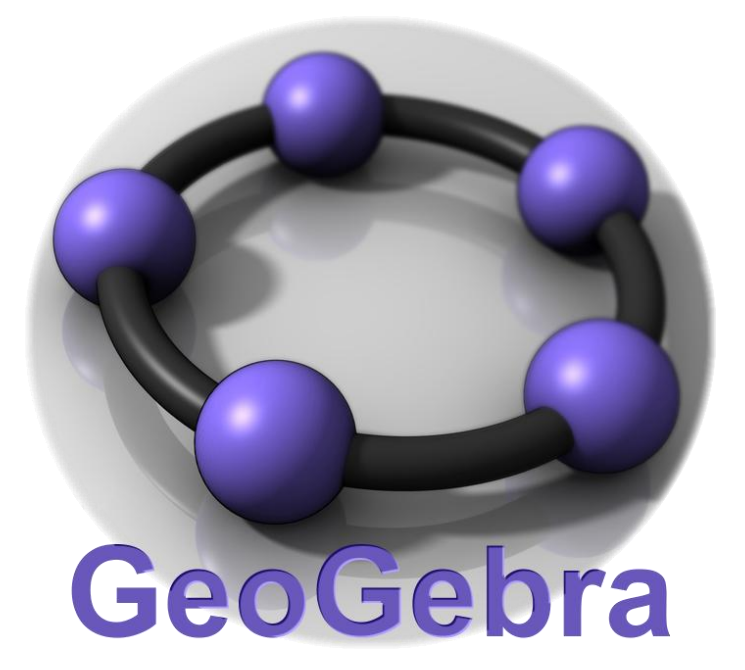

# **Semana del Profesorado**

## **Cuarto año Profesorado de Matemática**

**Geometría:** Baroni, Fernanda – Mendoza, Diego - López, Mariela – Tolini Nadia **Funciones:** Guberti, Florencia – Miranda, Mariela - Morelli, Florentina - Rinaldi, Mauro

**Coordinador: Prof. Sacco Lucía**

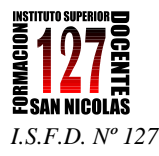

GeoGebra es un programa de Geometría dinámica desarrollado por Markus Hohenwarter en la Universidad Atlantic, Florida. Para descargar el programa y profundizar en GeoGebra, conocer su desarrollo, consultar foros y wikis, es posible hacerlo desde [www.geogebra.org](http://www.geogebra.org/) El único requisito es contar con la plataforma **Java** (versión 1.4 o superior) instalada. Si no se tiene, se puede descargar aquí: [www.java.com](http://www.java.com/) Es recomendable usar siempre la versión más actual de Java.

# **GeoGebra Exploración y procedimientos básicos**

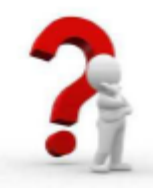

En primer lugar, debemos organizar la zona de trabajo, la ventana algebraica y la Entrada.

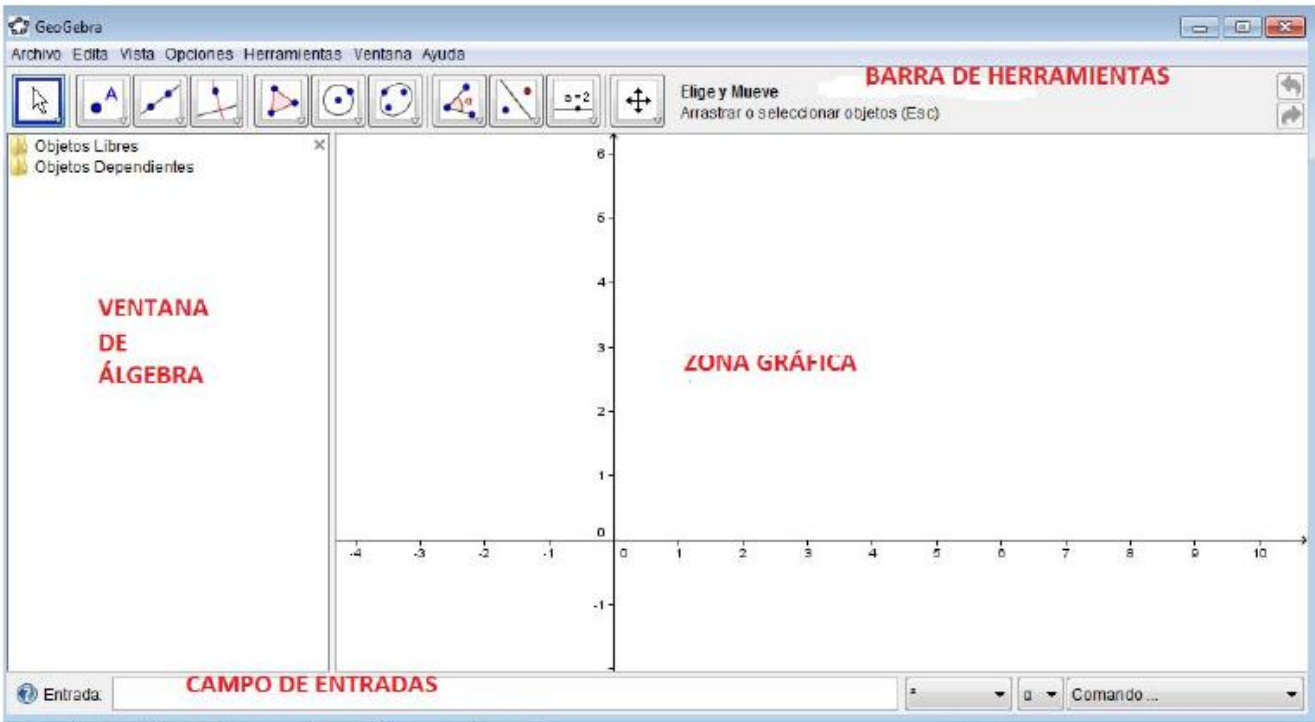

 *Taller de GeoGebra* 

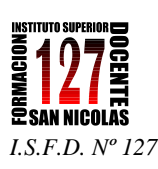

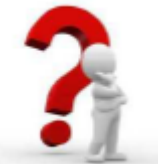

En la versión GeoGebra 4.2 aparece una ventanita con el Menú **Apariencias** que luego desaparece.

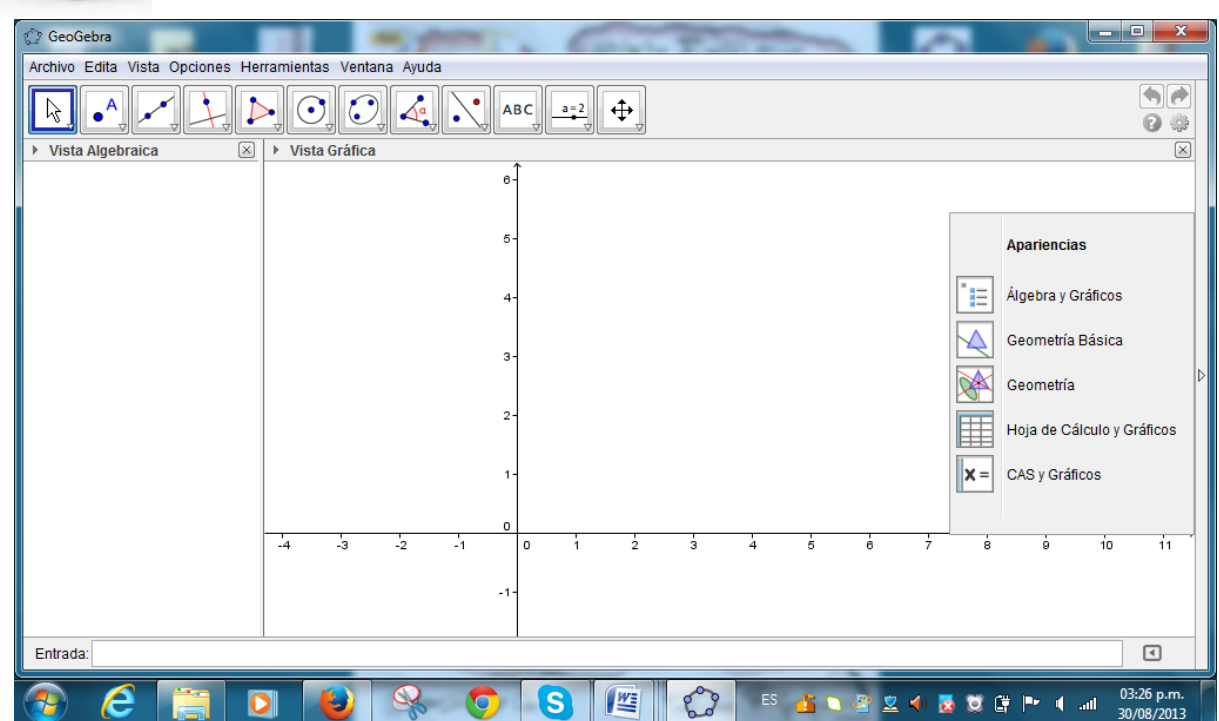

### Menú Apariencias

La barra, desplegable al pulsar la flecha lateral de la Vista Gráfica, permite alternar con agilidad, entre diferentes composiciones de registros.

#### Apariencias desde la Barra Lateral

Desplegada la barra, sin necesidad de selección individual, se elige una Apariencia de entre las disponibles:

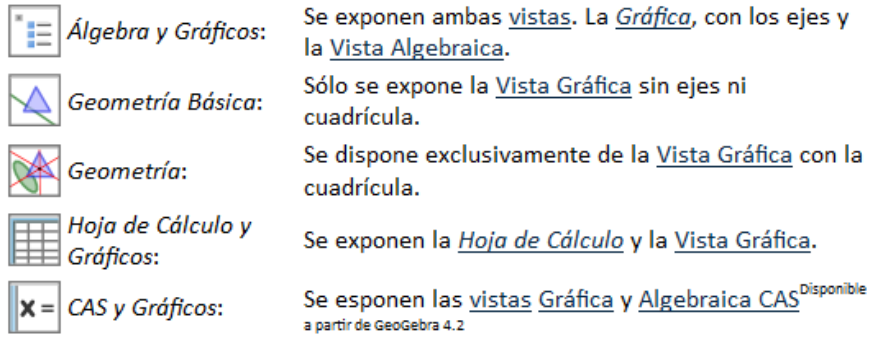

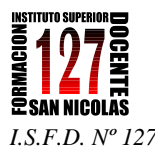

 $\overline{\phantom{a}}$ 

*SEMANA DEL PROFESORADO – AÑO 2013*

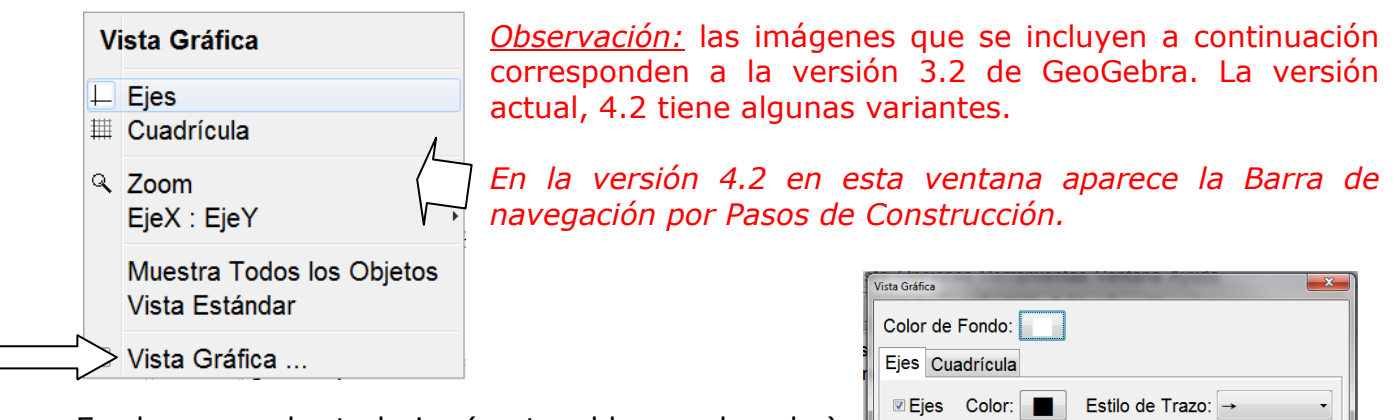

EjeX EjeY

Unidad:

Rótulo:

 $min: -4.3$ 

**ØMuestra Graduaciones:** | | | ▼

 $\downarrow$ 

 $\ddot{\phantom{a}}$ 

- máx: 7.28

 $\pm$  1

Cierra

Número Distancia: 1

EjeX : EjeY =  $\vert$ 1

En la zona de trabajo (sector blanco derecho) abrimos el menú contextual (botón derecho) y seleccionamos **Vista Gráfica**.

Se abre una ventana (en la 3.2) en la que podemos:

- Cambiar el color del fondo de la zona de trabajo
- Color de los ejes, estilo de trazo.
- Unidades de los ejes
- Valores máximos y mínimos en los ejes coordenados.
- Escalas en los ejes.

Otras de las cuestiones importantes a tener en cuenta es:

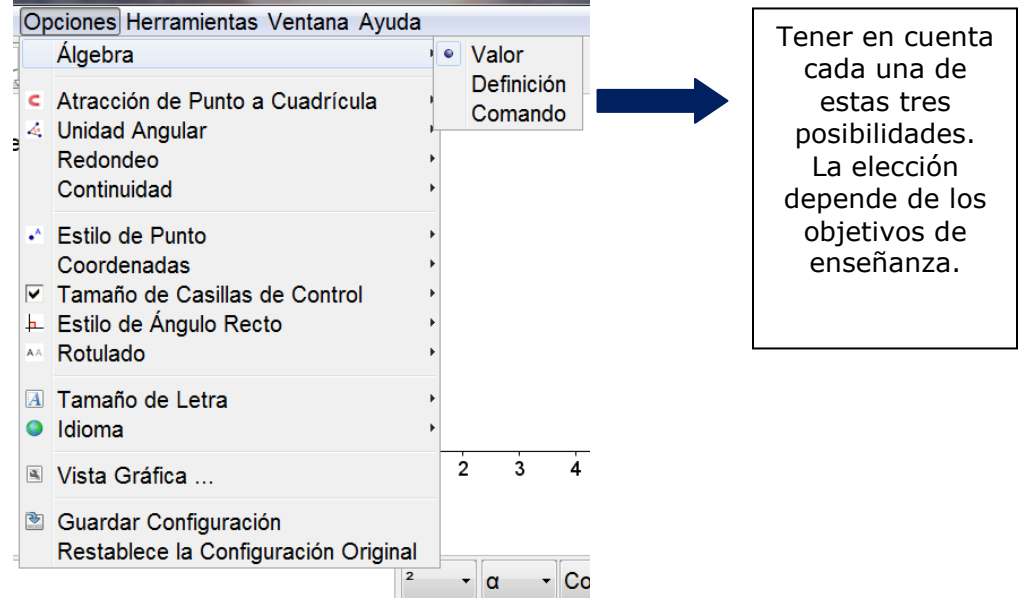

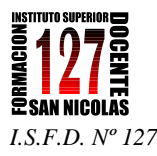

#### **ACTIVIDAD N°1**

- Explorar la barra de herramientas.
- Representar una circunferencia y analizar las posibilidades de escritura que propone GeoGebra.

#### **Algunas Pistas**

A Los botones de "Deshace"/ y "Rehace" en la esquna derecha de la barra de herramientas son muy útiles para el desenvolvimiento de cualquier construcción y conviene emplearlos al menos tentativamente

- Para ocultar un objeto, basta con apuntarlo y con un clic derecho (en SO ◕  $\circ$ Mac, ctrl-clic) y en el mençu contextual desplegado, quitar el tilde a "Muestra Objeto".
	- Para cambiar la apariencia de los objetos, (color, tipo de trazo,...) se puede emplear la barra de estilo: un clic de en el margen superior de la vista gráfica, lo expone u oculta. Para más opciones, basta con un clic derecho (en Mac OS: ctrl-clic) sobre un objeto y seleccionar las "Propiedades de Objeto" del menú contextual que se despliega.
- $\mathrel{\models} \mathrel{\mathop{\parallel}\!\!\!\!=} \mathrel{\mathop{\sqcup}\!\!\!\!=} \mathrel{\mathsf{Los}}$  Ejes y la Cuadrícula pueden mostrarse o ocultarse según se tilden p no en el menú "Vista", del mismo modo que la Hoja de Cálculo o la Vista Algebraica, por ejemplo.
- Para desplazar la construcción en la vista gráfica, basta con seleccionar la  $\leftrightarrow$ herramienta que "Desplaza la Vista Gráfica" y arrastrarla con ayuda del mouse o ratón.

Protocolo de Construcción es un ítem del menú Vista en cuya ventana emergente se lista la secuencia de construcción (para revisarla paso a paso y cambiar el orden o modificar la secuencia). En su menú Vista propio se fija la lista exhaustiva de datos a ostentar por cada paso de construcción.

Además, se pueden desplazar las líneas para modificar el orden de los pasos.

Seleccionar la herramienta que Elige y Mueve y dar clic sobre el número a. ☆ Se pueden pulsar las teclas de las flechas para modificar su valor de a. Inmediatamente el punto T y la tangente se desplazarán a lo largo de la gráfica de función f.

- Prueba además la **Barra de Navegación**
- Desplegando el menú contextual (botón derecho) está la opción **Borra.**

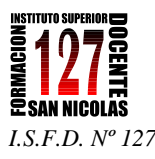

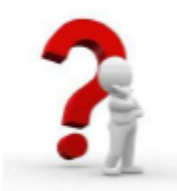

# **FUNCIONES 1**

Por ejemplo si queremos realizar la graficar correspondiente de la función cuya ley es  $y = 2x$ 

Podemos utilizar la línea de edición **Entrada**

Para ello no hay más que escribir en este campo **f(x)=2 \* x** (ó **f(x) = 2x** y pulsar la tecla **Enter**

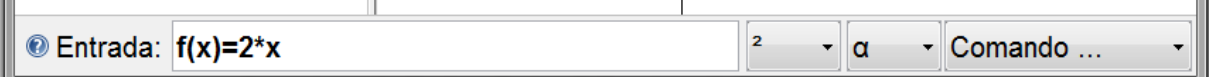

GeoGebra representa automáticamente la función con el nombre asignado y su definición aparece en la ventana algebraica, dentro de la categoría Objetos libres. Si nos ubicamos con el mouse

sobre la recta, y hacemos clic en el botón derecho se abre el menú contextual de la **Función f.**

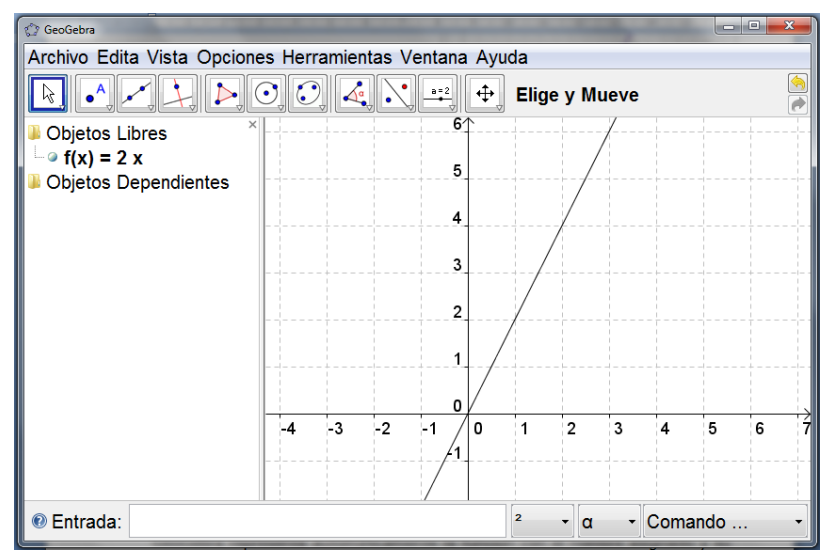

Otra forma es escribir la función, limitando su *dominio de definición*:

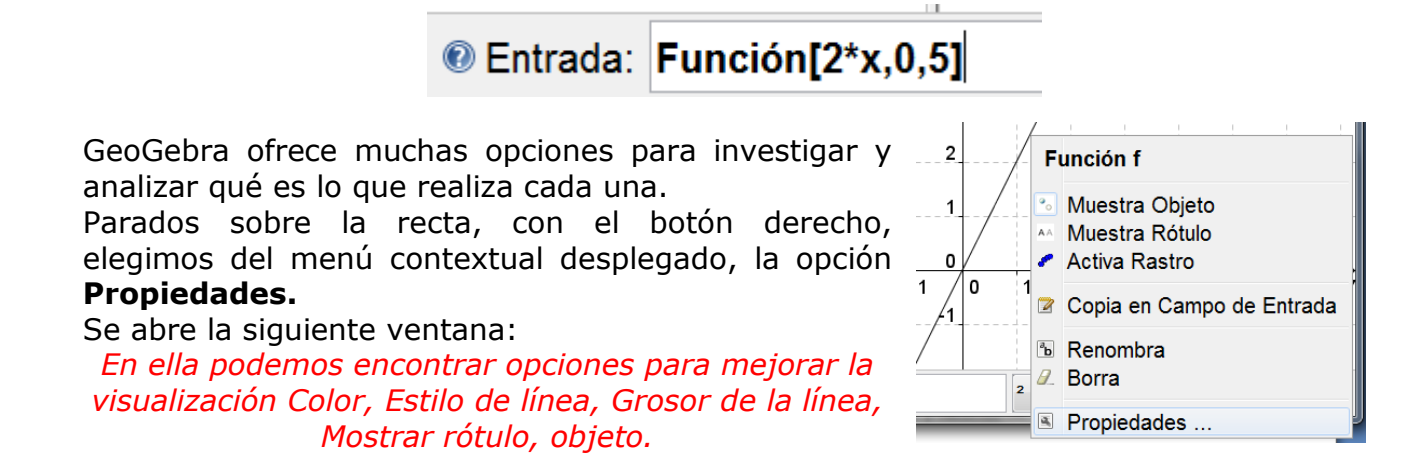

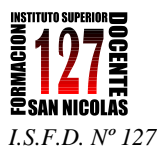

# **FUNCIONES 2**

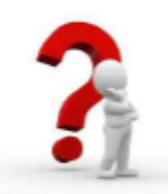

### **ACTIVIDAD N°2**

*Crear la función*  $f(x) = \text{sen}(x)$ , su derivada y su tangente a un punto. *Incluir su triángulo de pendiente.*

### *Preparación: Abrir una ventana nueva desde*

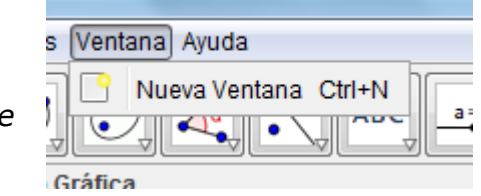

### *Pasos de construcción:*

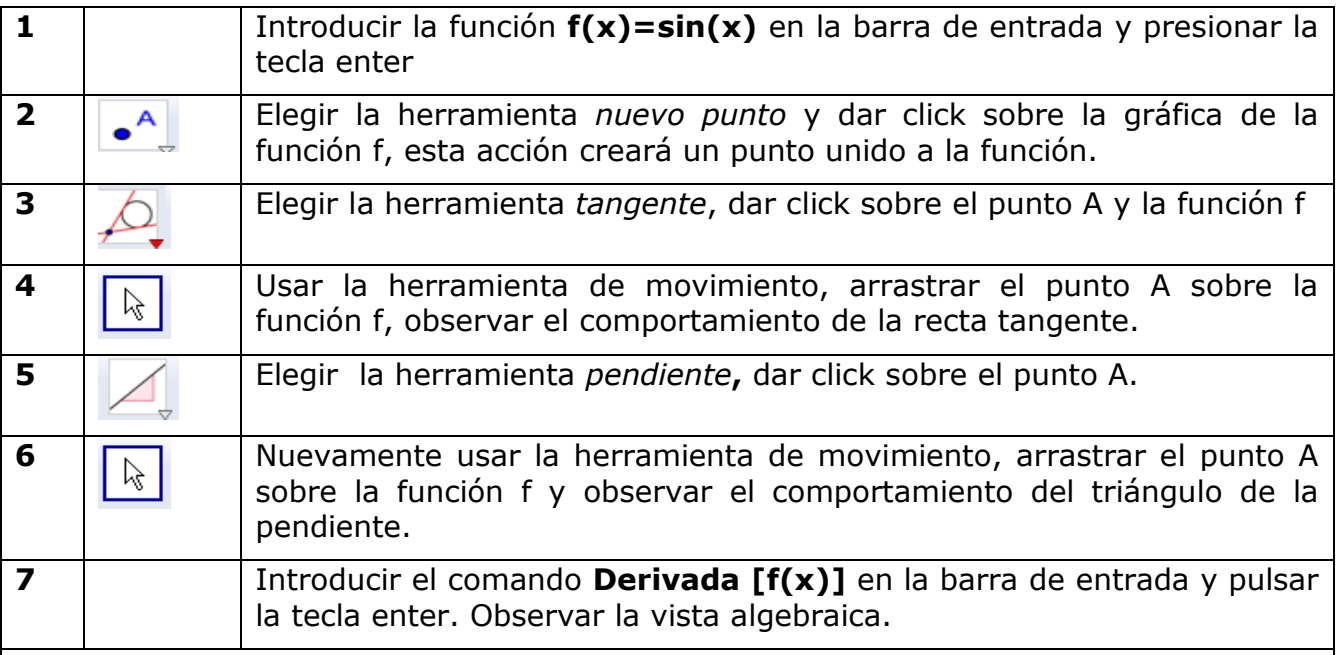

*Realizar lo mismo trabajando con:*

$$
f(x) = \ln(x)
$$
 y con  $g(x) = x^3 + \frac{1}{2}x - 4$ 

- Ir a **Archivo/ Guardar** como archivo de GeoGebra.
- Es posible guardarlo en otros formatos. Investigar **Archivos/Exporta.**

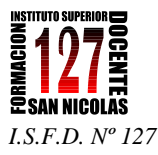

# **FUNCIONES 3**

## Herramienta de Deslizador

Un clic en cualquier espacio libre de la Vista Gráfica crea un "dial" o deslizador para ajustar el valor de un número o un ángulo. La ventana de diálogo emergente permite especificar el Nombre, Intervalo [mín, máx], e Incremento del valor correspondiente así como la alineación con que quedará expuesto (Horizontal o Vertical) y su Ancho (su longitud expresada en pixels) y su Velocidad y modalidad de Animación.

# **COMPORTAMIENTO DE PARÁMETROS**

### **ACTIVIDAD N°3**

- 1. Abrir una Nueva Ventada de GeoGebra.
- 2. Vamos a estudiar las características principales de la función cuadrática  $f(x) = ax^2 + bx + c$
- 3. Para ello construiremos tres deslizadores. Uno para cada uno de los números  $a, b, y, c$ .

En el anteúltimo botón de la Barra de Herramientas encontramos:

Si no está visible, despliega el triangulito blanco y selecciónalo entre las opciones.

Haz clic en él y luego clic en el área gráfica.

Se abre una ventana donde es posible ajustar los valores de cada uno de los deslizadores.

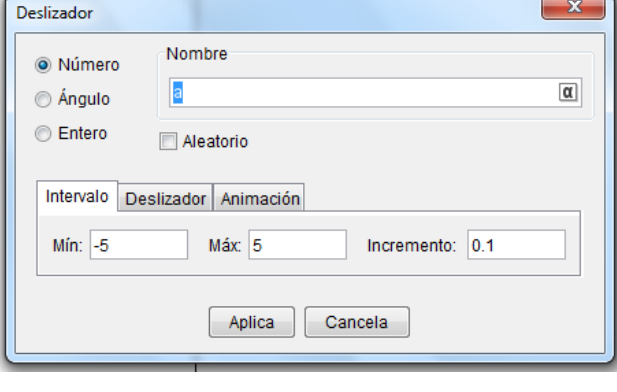

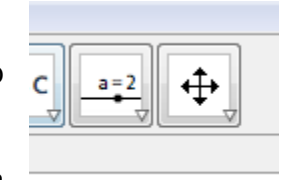

Realiza uno para cada uno de los valores de *a*,*b y c*. Es posible desplazar los deslizadores con el botón izquierdo apretado.

Una vez construidos los tres deslizadores:

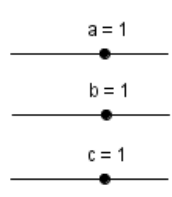

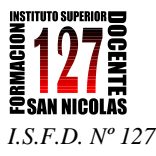

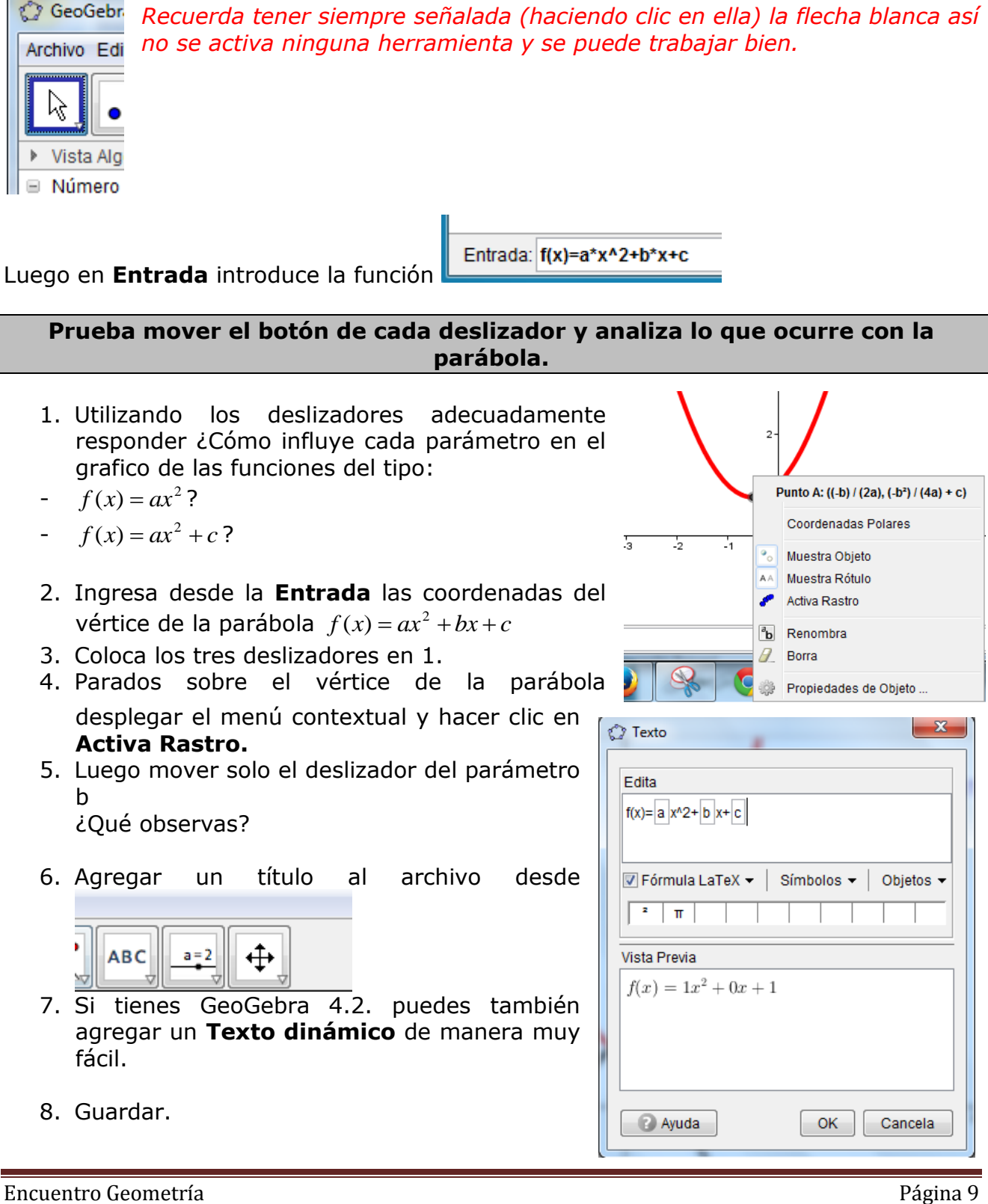

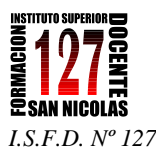

*SEMANA DEL PROFESORADO – AÑO 2013*

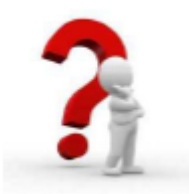

# **GeoGebra Herramientas geométricas**

**Antes de hacer construcciones se hará un recorrido por las diferentes que brinda el menú de** *GeoGebra.*

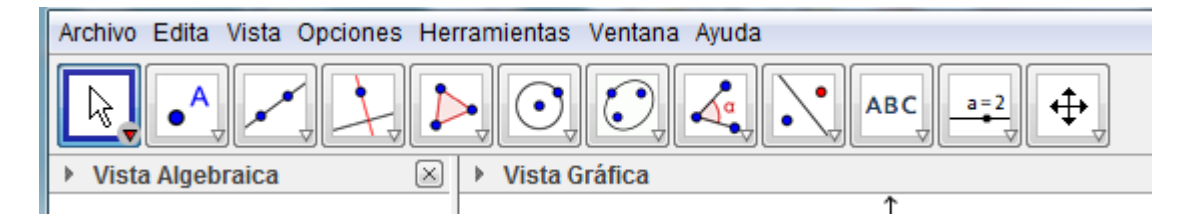

## **Despliega cada triangulito blanco ubicado en la parte inferior derecha de cada botón y observa las herramientas de geometría incluidas.**

### **ACTIVIDAD N°4**

#### **Herramientas geométricas**

Dibujar:

- a. Un segmento *AB* de 5 unidades de longitud.
- b. Una recta perpendicular a *AB* por *B*
- c. El punto medio *M* de *AB*
- d. Un punto *C* que no pertenezca a *AB*
- e. Una recta que contenga a *C* y sea perpendicular a *AB*
- f. Una recta paralela a *AB* que contenga a *C*
- g. Un segmento *EF*
- h. Una circunferencia de centro E y radio EF
- i. Una circunferencia de centro  $F \vee 2$  unidades de radio.

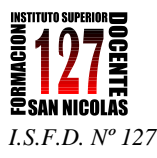

- j. Un ángulo *MÑO*
- k. Un ángulo de 80°
- l. La bisectriz del *MN* ˆ *O*
- m. Las siguientes tres cónicas: una elipse, una hipérbola y una parábola. Analiza los elementos que utiliza GeoGebra para realizar su gráfica.

### **ACTIVIDAD N°5**

#### **Construcción de figuras planas**

Construir un cuadrado y un romboide.

- ¿Qué propiedades utilizas para realizar dicha construcción?
- ¿Cómo estás seguro que es un cuadrado?
- $\triangle$  ¿Qué diferencia te parece que hay entre un dibujo y una construcción?

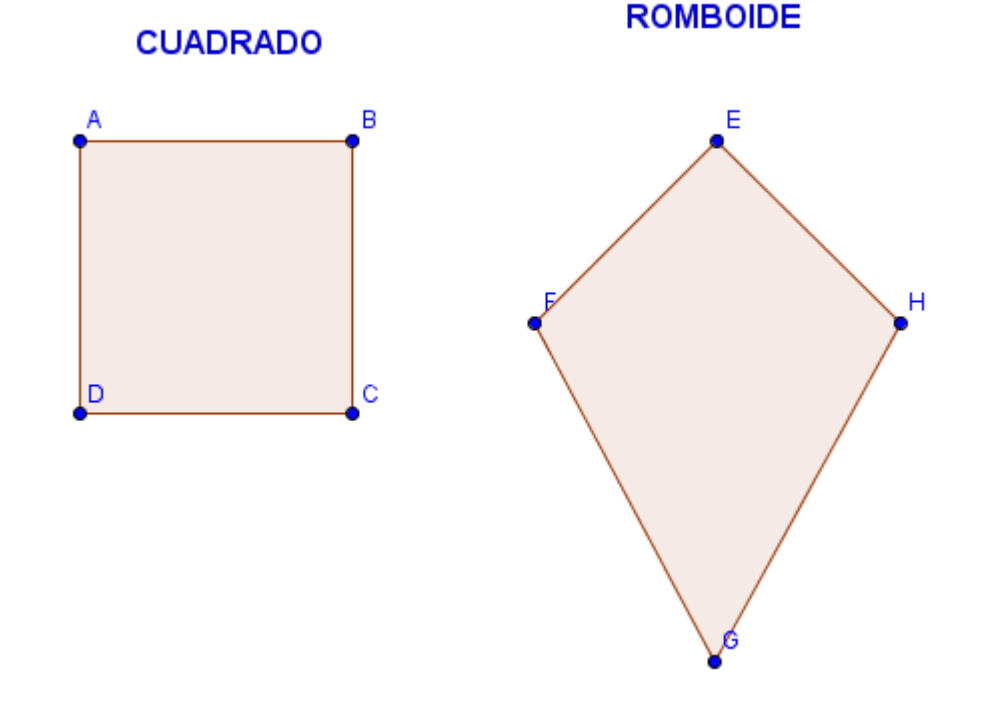

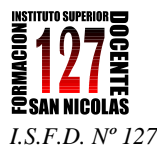

### **ACTIVIDAD N°6**

### **Puntos notables de un triángulo – Recta de Euler**

#### *Construcción de la recta de Euler:*

- a. Dibujen un triángulo escaleno acutángulo. Anoten los comandos que usan para dibujarlo.
- b. Tracen sus alturas, sus medianas y sus mediatrices. Anoten los comandos que usan para dibujarlos.
- c. Marquen el *ortocentro* (punto de intersección de las alturas) y llámamelo O.
- d. Marquen el *baricentro* (punto de intersección de las medianas) y llámenlo B.
- e. Marquen el *circuncentro* (punto de intersección de las mediatrices) y llámenlo C.
- ¿Están alineados O, B y C? ¿Cómo se dan cuenta?
- ¿Pasará lo mismo en cualquier triangulo? ¿Por qué?
- $\triangle$  ¿Cómo tienen que ser los triángulos para que O, B y C estén alineados?

Mueve uno de los vértices del triángulo y analiza la situación.

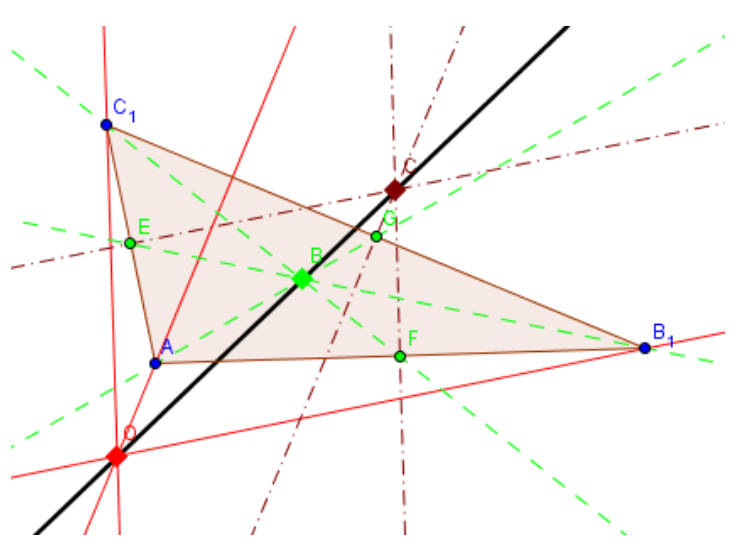

#### **Para seguir investigando:**

- ¿Existe alguna relación entre las medidas de las distancias existentes entre los tres puntos: *baricentro, ortocentro y circuncentro*?
- ¿Es posible que el *incentro* (punto de intersección de las bisectrices) esté también en la recta determinada por el circuncentro, el ortocentro y el baricentro?
- ¿Existen casos en los cuales los cuatro puntos coinciden? ¿por qué?

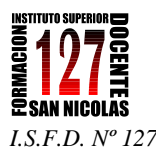

*SEMANA DEL PROFESORADO – AÑO 2013*

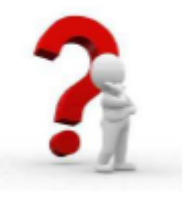

# **GeoGebra Sistemas de ecuaciones**

**ACTIVIDAD N°7**

Desafío: Resolver un sistema de ecuaciones lineales por método de sustitución.

#### Preparativos

- · Abrir el menú de Disposiciones y seleccionar CAS y Gráficos. La sigla CAS refiere a álgebra simbólica computacional.
- · Es importante tener en cuenta que la Vista CAS de Cálculo Simbólico sólo está disponible a partir de GeoGebra 4.2 en adelante.

#### Pasos de Construcción

Se deben anotar los siguientes comandos en las filas de la vista CAS, pulsando Enter o Intro después de cada línea.

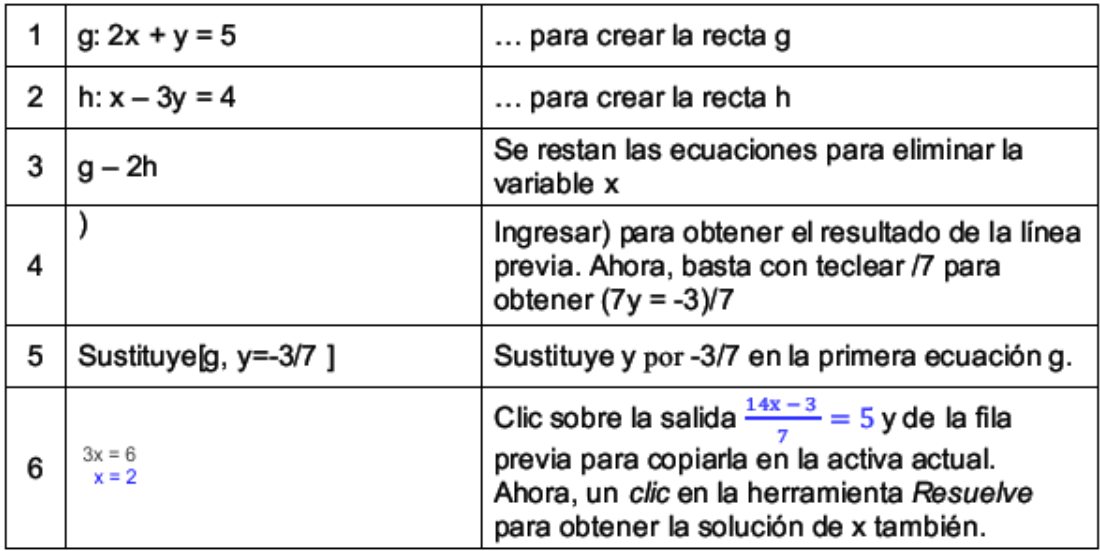

#### **Bibliografía:**

- *Manual de GeoGebra* [http://wiki.geogebra.org/es/P%C3%A1gina\\_Principal](http://wiki.geogebra.org/es/P%C3%A1gina_Principal)
- *Materiales de GeoGebra* <http://www.geogebratube.org/?lang=es>